## **LOGGING IN (on a Windows device) enVision, Wonders &Collections**

## **Step 1:**

Open the browser [https://drive.google.com](https://drive.google.com/) and click on Go to Google Drive.

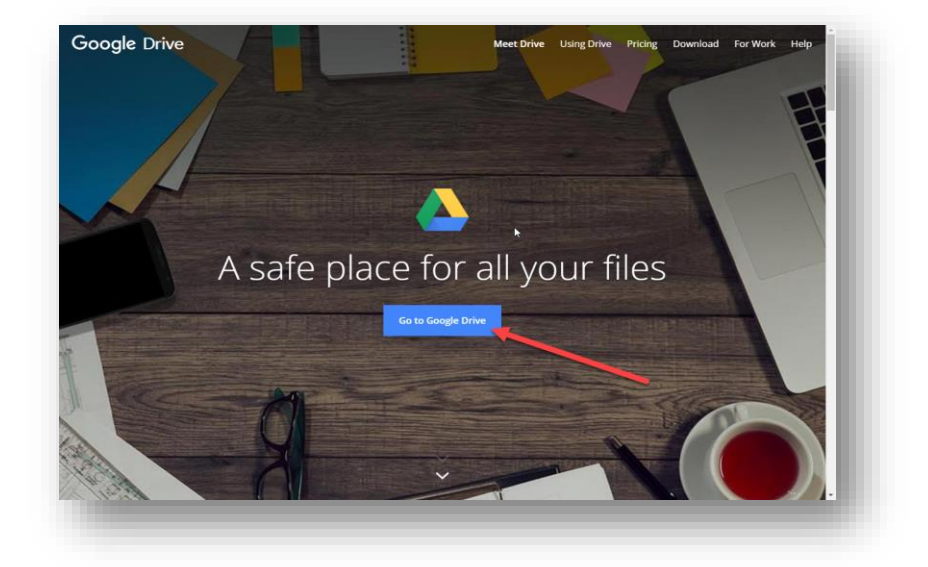

## **Step 2:**

Enter your district email as your username and your FCPS network password to login. (If you are already logged in, then it may skip step 1 and 2 and take you directly to your Drive. See Step 3.) **NOTE: Make sure you are logged in with your FCPS account and NOT your personal gmail account.**

**You will see one of the log in screens below.**

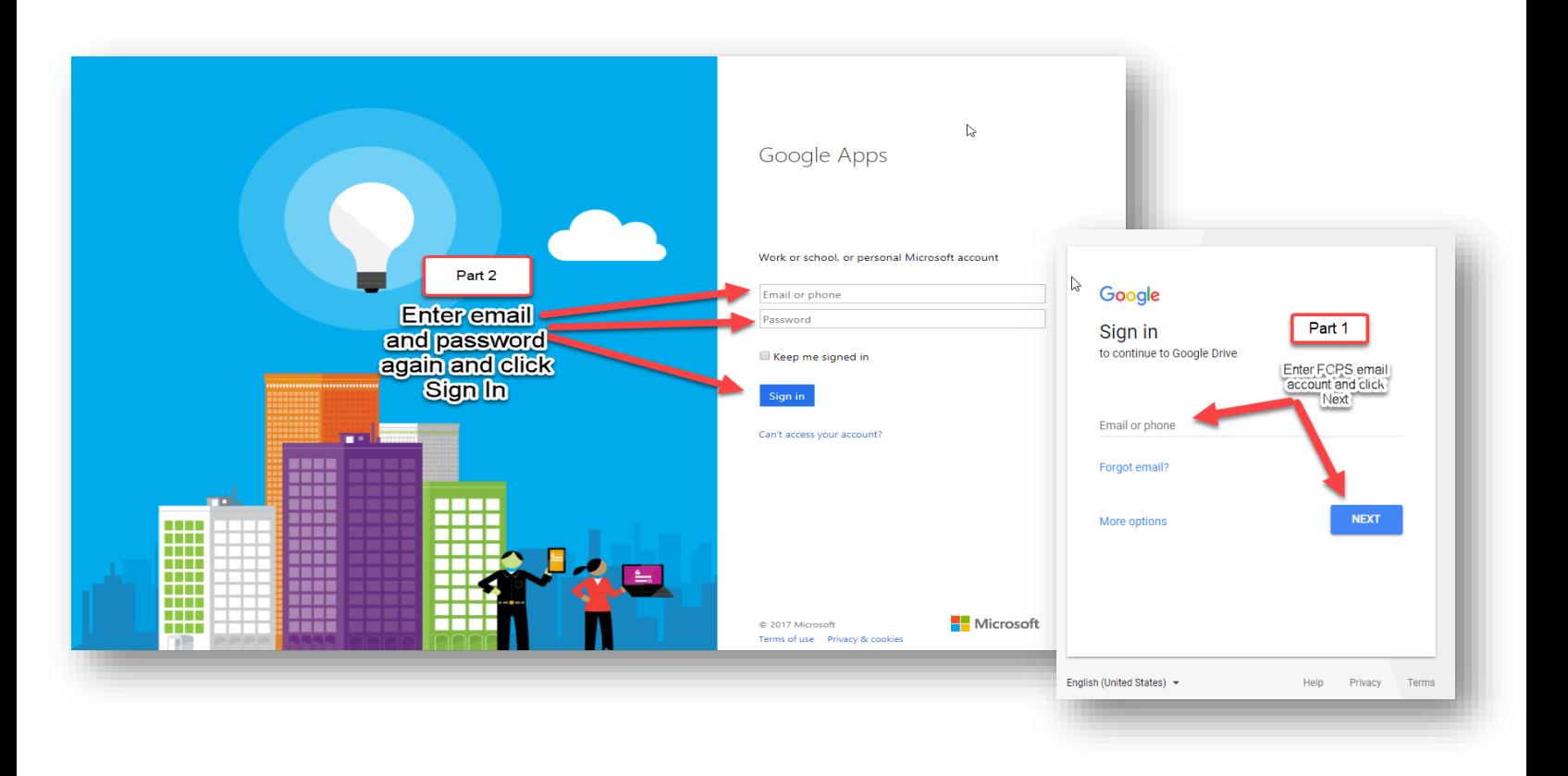

## **Step 3:**

You should now be logged in to your Google Drive. If you haven't used it before, it may be empty, or you may have files/folders stored there.

From inside Google Drive, you will click on the "**waffle**" in the right hand corner at the top.

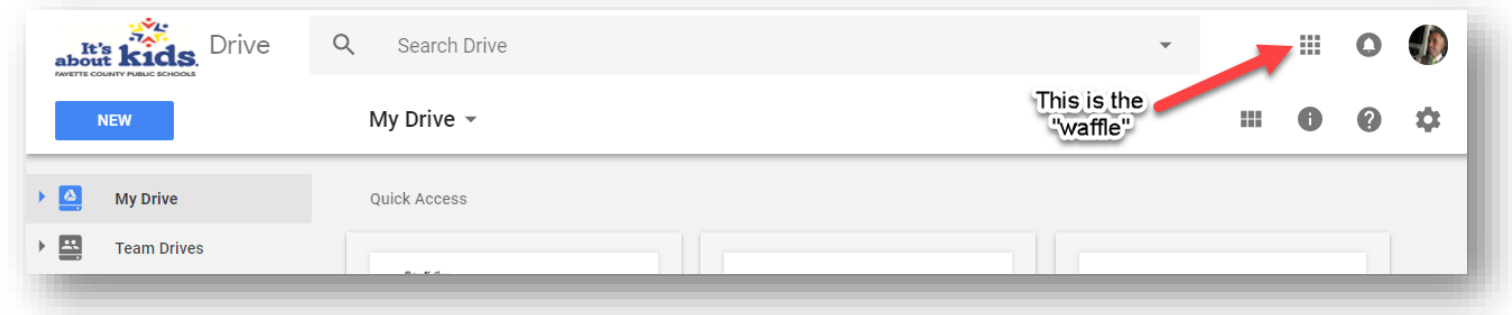

When you first click on the waffle, Google tools display. You may need to click on the More link at the bottom to find the links to Collections (Wonders), HRW(Collections) and EasyBridge (enVision).

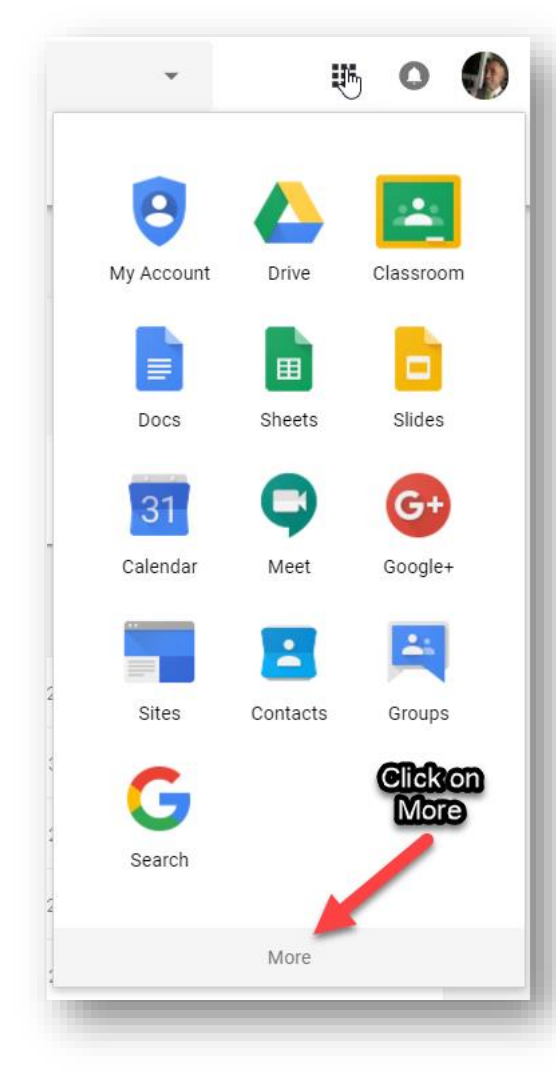

Click the More button, scroll to the bottom of the box to find the login links for:

- McGraw Hill ConnectEd (Wonders)
- Pearson EasyBridge (enVision)
- Holt McDougal HRW (Collections).

*NOTE: All student rosters are created through Infinite Campus(IC), the district's student information system (SIS).*

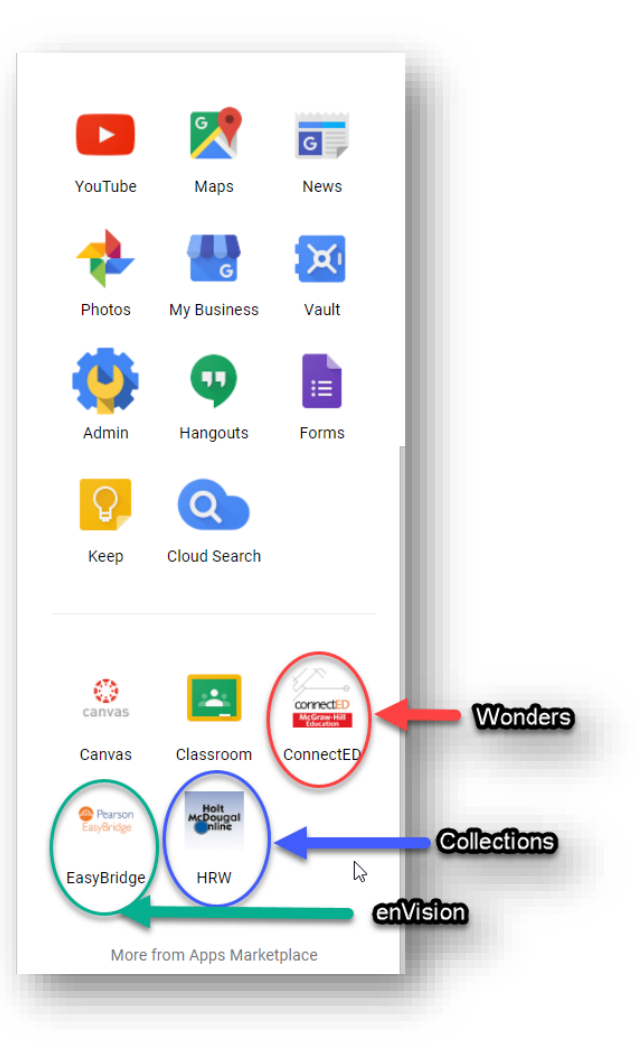